# <span id="page-0-0"></span>**Repositories**

Repositories enable users to access and upload files from their computers or external repositories, such as Flickr, Dropbox, or Google Drive. Enabled repositories are available in the file picker.

(This video is taken from the Totara Academy course [Plugins and Advanced Features\)](https://totara.community/enrol/index.php?id=222).

# Enabling repositories

Before they can be used repositories must be enabled by a Site Administrator.

- 1. Go to Site Administration > Plugins > Repositories > Manage repositories.
- 2. Alongside the repository you want to enable from the dropdown menu in the **Active** column select either:
	- **Enabled and visible:** The repository is available and can be used via the file picker by any user.
	- **Enabled but hidden:** The repository is available but users cannot see it in the file picker.
- 3. Click **Settings** alongside the repository you just enabled.
- 4. Complete any required settings, including adding IDs and secrets/passwords for external repositories.
- 5. Click **Save**.

If you are enabling an external repository you can see more guidance in the [additional repositories](#page-0-0) section.

#### Manage repositories

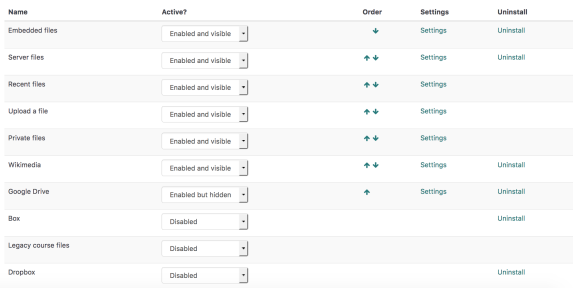

### Standard repositories

Repositories enabled by default include:

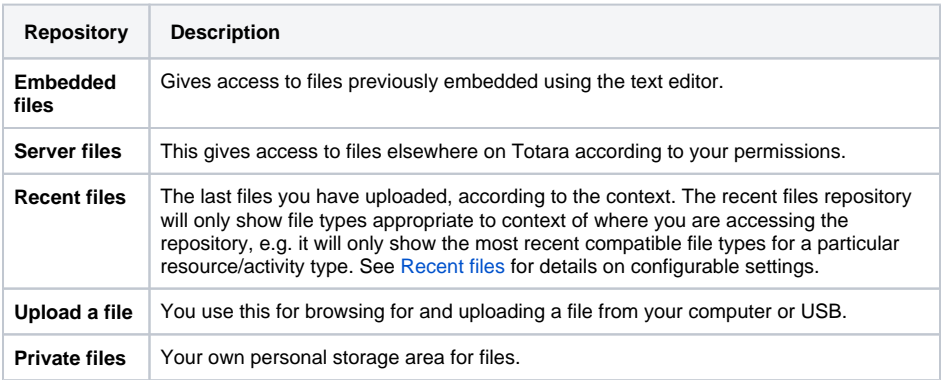

### Additional repositories

Additional repositories may be enabled by a Site Administrator. These include:

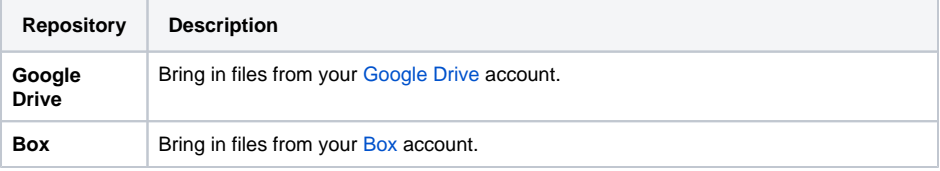

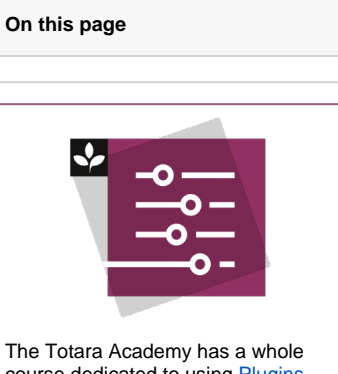

course dedicated to using [Plugins](https://totara.community/enrol/index.php?id=222)  [and Advanced Features](https://totara.community/enrol/index.php?id=222) in Totara Learn. Here you can learn more on how to use plugins and advanced features, see best practice, and give it a go yourself.

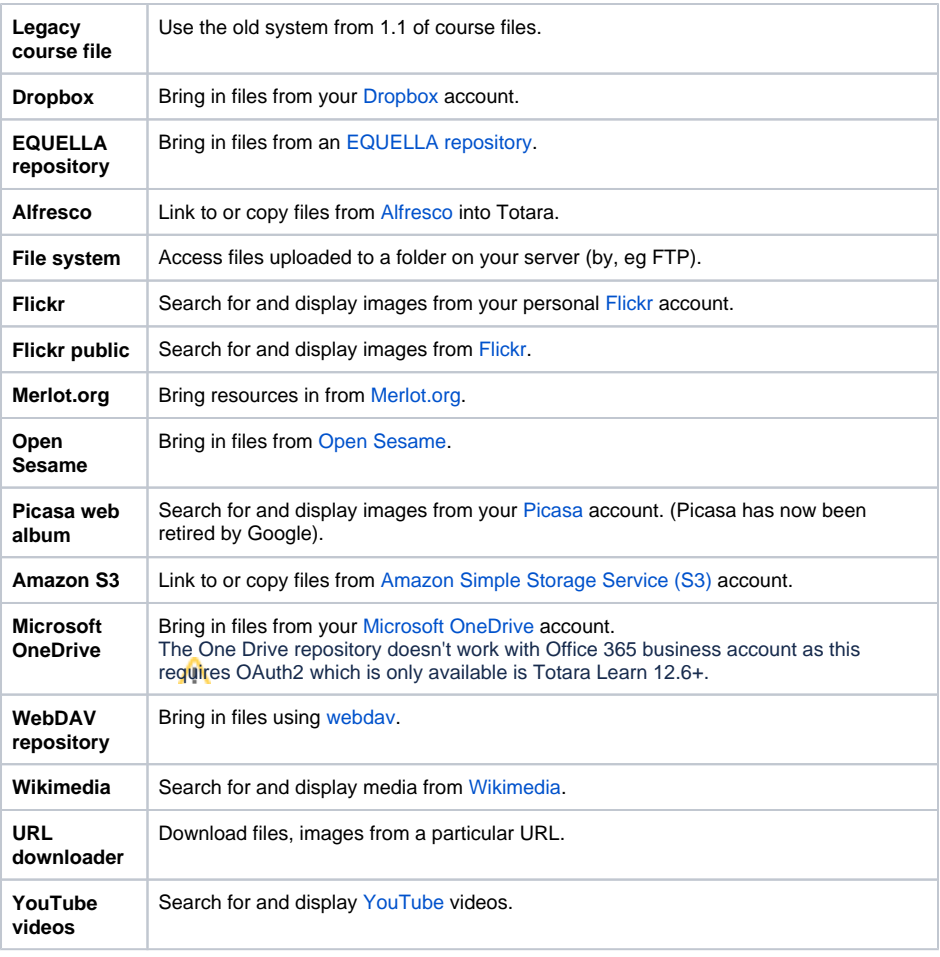

# **Settings**

Each repository type has configurable settings associated with it. These include both settings frequently found across repositories and unique settings only found for certain types.

To configure the settings for a repository follow these steps:

- 1. Go to Site administration > Plugins > Repositories > Manage repositories.
- 2. Click the **Settings** link alongside the repository type you wish to configure.
- 3. Complete any available settings (see below for more details on frequent settings and specific
- 4. repositories). Click **Save**.

# **Frequent settings**

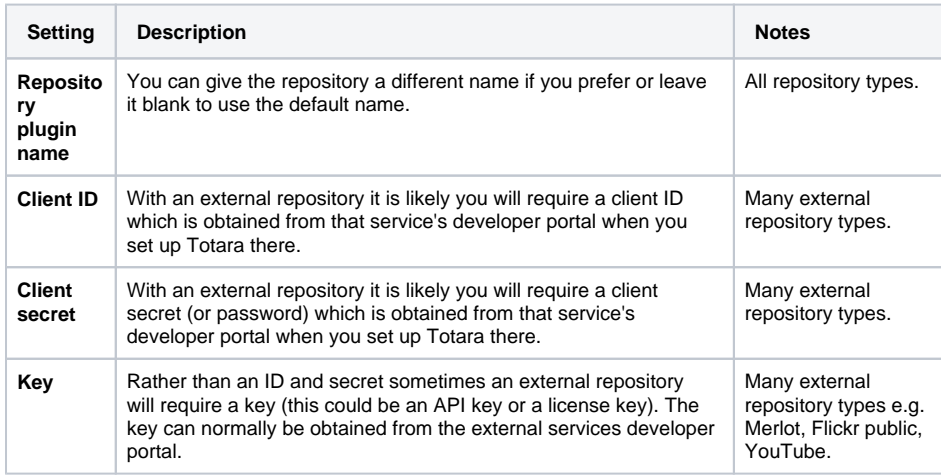

### <span id="page-2-0"></span>**Recent files**

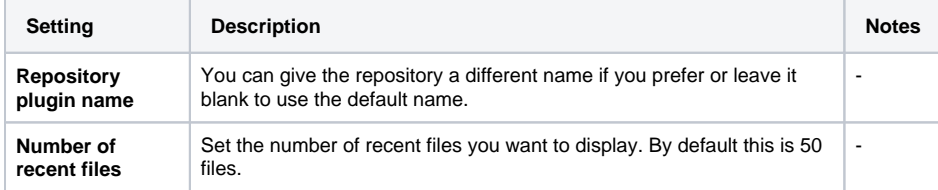

# **Dropbox**

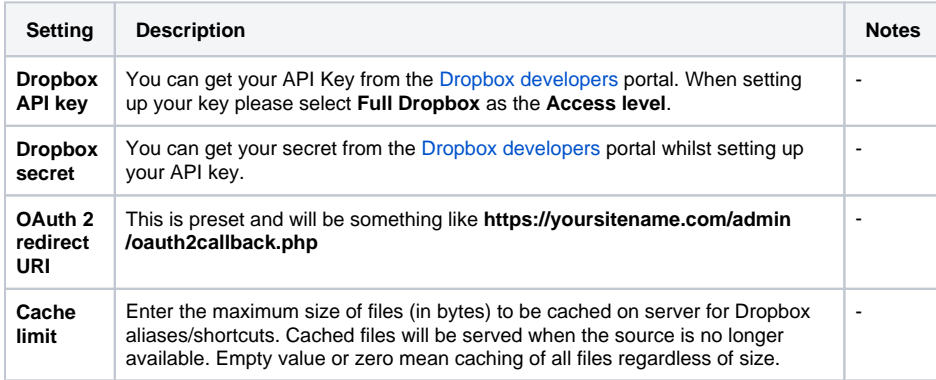

## **EQUELLA**

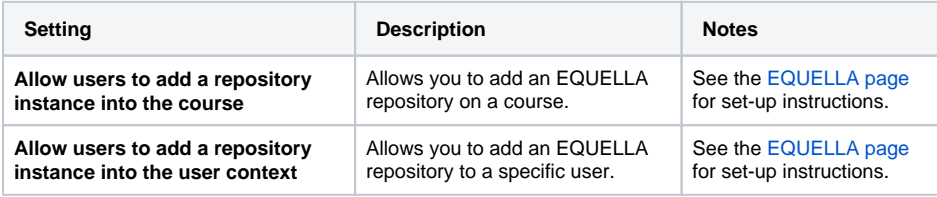

#### **File system**

There is a lot of setup required to use the file system repository. Please see the [file system](https://help.totaralearning.com/display/TL9/File+system) Help pages for more information.

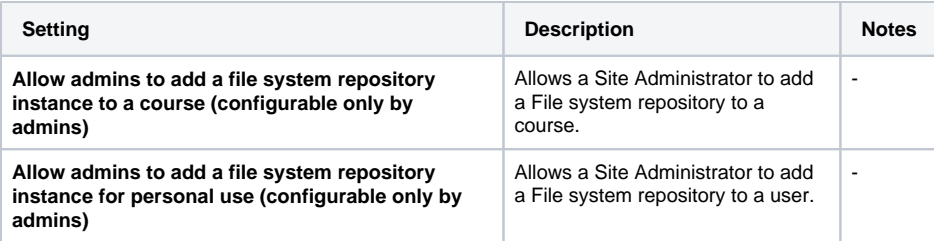

#### **Amazon S3**

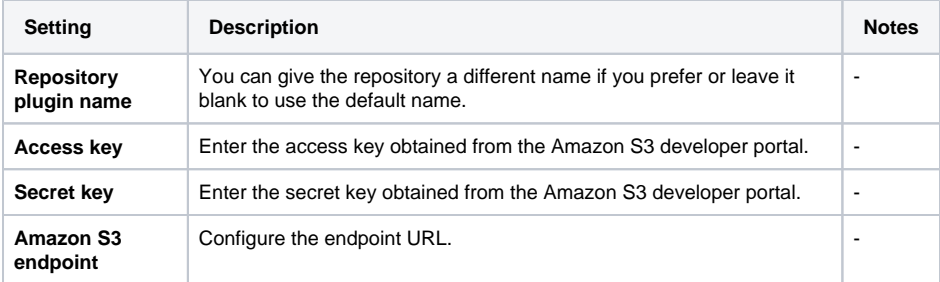

#### **Amazon S3 settings**

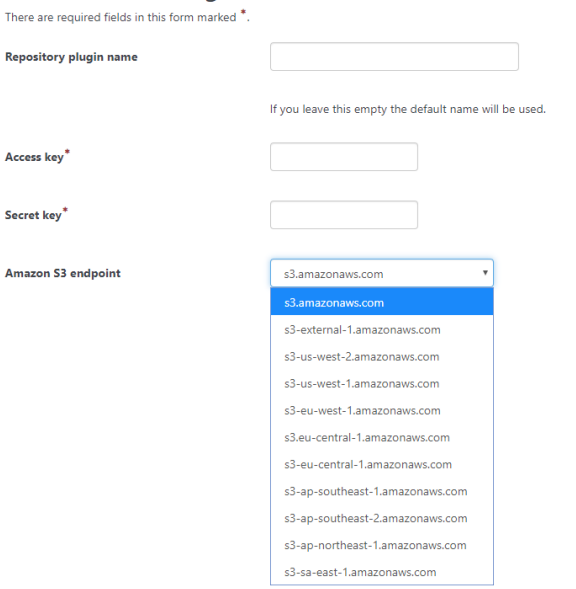

#### **WebDAV**

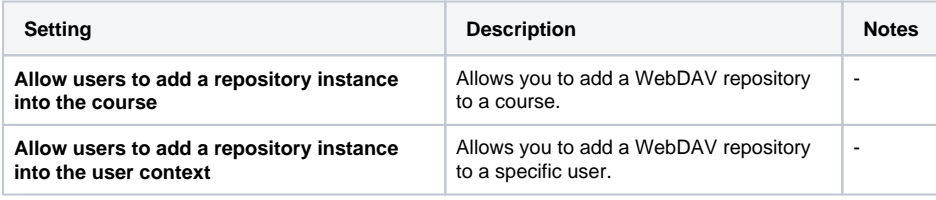

# Common repository settings

As a Site Administrator you can configure some site-wide settings for repositories. These are different from frequent settings, which are settings that are found across a number of repository types.

To configure the common settings follow these steps:

- 1. Go to Site administration > Plugins > Repositories > Manage repositories.
- 2. Configure the available [settings](#page-3-0).
- 3. Click **Save changes** when you are done.

<span id="page-3-0"></span>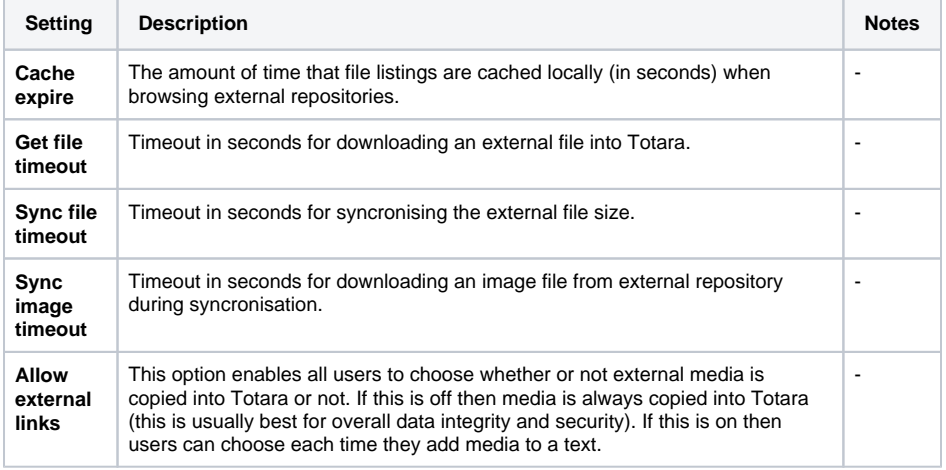

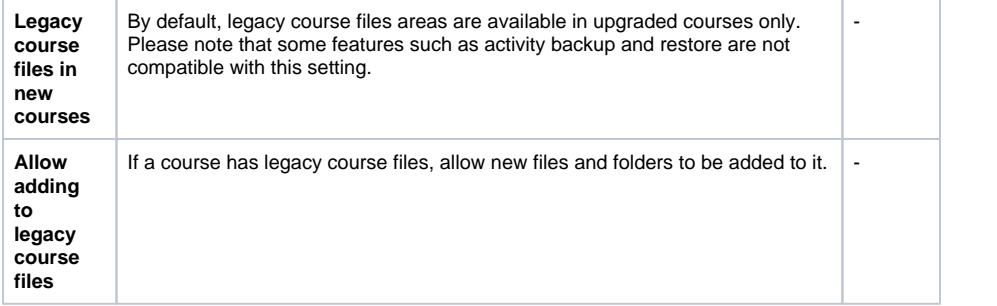